**بسم اهلل الرحمن الرحیم**

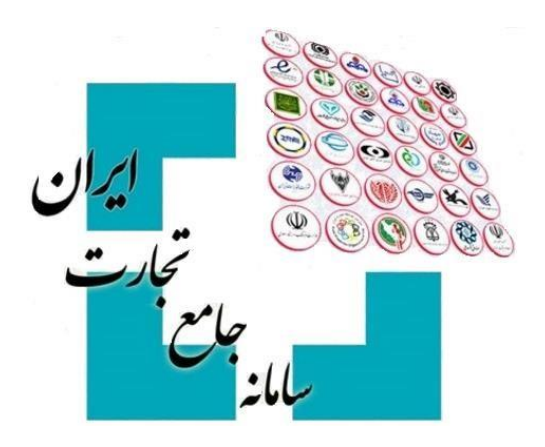

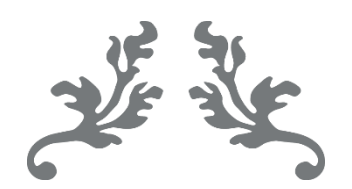

# **سامانه جامع تجارت راهنمای دریافت شناسه کاالی تولیدی**

**پشتیبانی سامانه جامع تجارت**

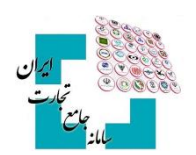

## فهرست مطالب

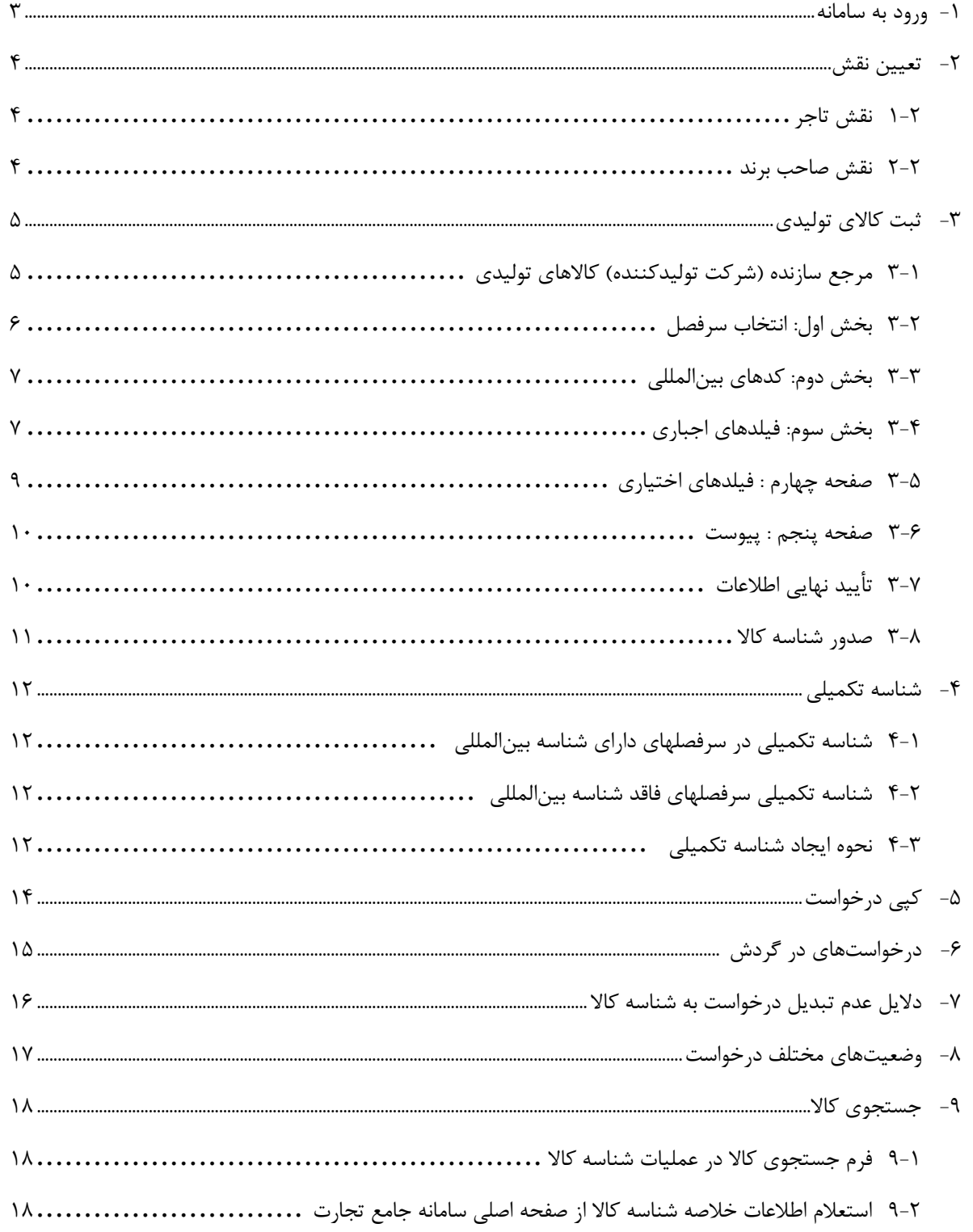

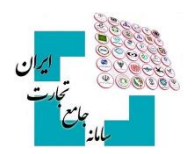

## <span id="page-2-0"></span>**-1 ورود به سامانه**

پس از ثبتنام در سامانه جامع تجارت به آدرس اینترنتی **[ir.ntsw.www](file:///C:/Users/a.dabaghha/AppData/Local/Temp/www.ntsw.ir)** و بارگذاری صالحیتها اقدام به اخذ شناسه کاال کنید. برای ورود به سامانه جامع تجارت، از منو گزینه **«ورود»** را انتخاب کنید، سپس نام کاربری (کد ملی)، کلمه عبور (رمز) و تصویر امنیتی را وارد کنید. )تصویر1(

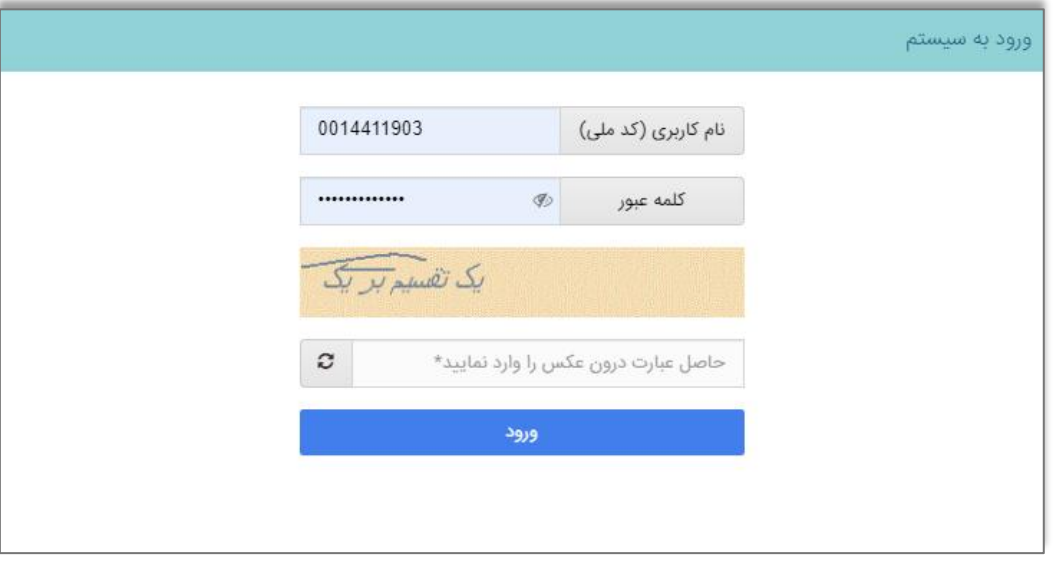

تصویر1

**نکته**: برای اطالعات بیشتر در خصوص نحوه ثبتنام و ورود به سامانه جامع تجارت به بخش مستندات آموزش عمومی **[سامانه جامع](https://www.ntsw.ir/)  [تجارت](https://www.ntsw.ir/)** مراجعه کنید.

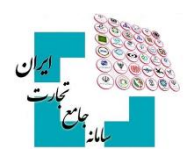

# <span id="page-3-0"></span>-**2 تعیین نقش**

در این مرحله باید صلاحیت (نقش) مرتبط با ثبت کالا، توسط کاربر انتخاب شود. دقت داشته باشید که برای اخذ شناسه کالای تولید داخل، نیاز است صالحیتهای تولیدی خود را بارگذاری کرده و نقش تولیدی را دریافت کنید.

### <span id="page-3-1"></span>**1-2 نقش تاجر**

پس از بارگذاری شناسه صنفی، گواهی تولید و... در سامانه جامع تجارت، دسترسی کاربر به منوی **»ثبت شناسهکاالی تولیدی«** در بخش عملیات شناسه کاال ایجاد خواهد شد.

## <span id="page-3-2"></span>**2-2 نقش صاحب برند**

پس از بررسیهای صورت گرفته در خصوص گواهی ثبت عالمت تجاری در اداره مالکیت معنوی سازمان ثبتاسناد و امالک کشور، دسترسی کاربر به منوی **«ثبت شناسه کالای تولیدی»** در عملیات شناسه کالا ایجاد خواهد شد.

**نکته:** نقش صاحب برند در خصوص کاربرانی است که فقط مالک برند بوده و تولیدکننده نمیباشند.

**نکته**: جهت کسب اطالعات بیشتر درباره نقش صاحب برند، به اسناد آموزشی بخش مسـتندات تجارت داخلی سامانه جامع تجارت مراجعه کنید. دقت فرمایید که نقش متناظر با کالای موردنظر خود را در این مرحله انتخاب و متناسب با آن اقدام به اخذ شناسه کالا کنید (تصویر  $\mathcal{N}$ 

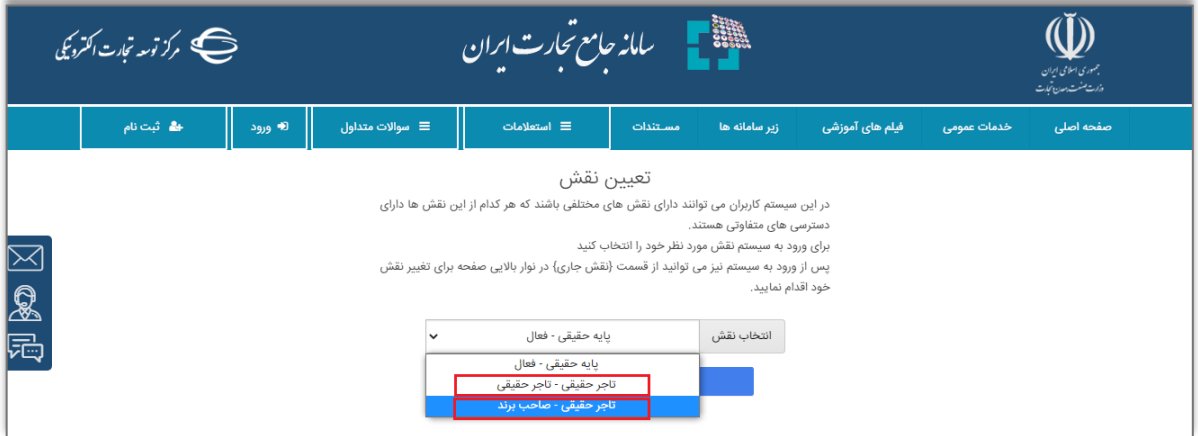

تصویر2

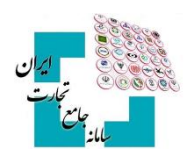

# <span id="page-4-0"></span>-**3ثبت کاالی تولیدی**

جهت اخذ شناسه کاال تولیدی، پس از ورود به سامانه و انتخاب یکی از نقشهای **»صاحب برند، تاجر حقیقی، تاجر حقوقی«**  در منوی »شناسه کاال«، گزینه فهرست کاالهای تولیدی را انتخاب کنید. پس از باز شدن صفحه، گزینه ثبت کاالی جدید را انتخاب کرده و وارد فرم ثبت اطالعات کاال شوید )**.found not source Reference! Error**)

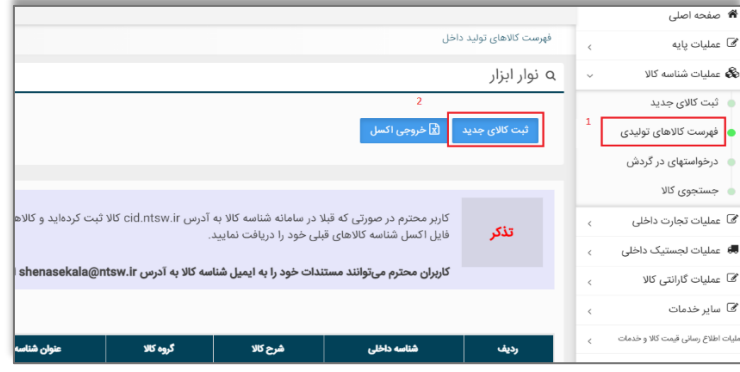

**Error! Reference source not found.**

# <span id="page-4-1"></span>**3-1 مرجع سازنده )شرکت تولیدکننده( کاالهای تولیدی**

اگر از کاربران تولیدکننده هستید، برای اولین بار باید اقدام به ثبت شناسه کاالی تولیدی و فیلد **»مرجع سازنده«** را ایجاد کنید. همچنین استانداردسازی و ایجاد مرجع سازنده باید یکبار انجام میشود و در دفعات بعد نیاز به انتخاب و تعریف آن از .)**Error! Reference source not found.**( بود نخواهد شما جانب

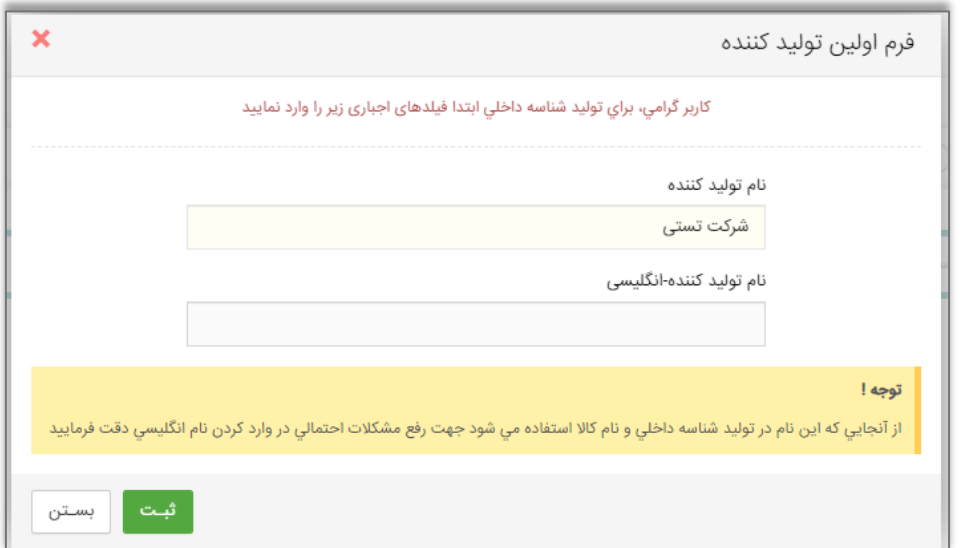

#### **Error! Reference source not found.**

نام فارسی مرجع سازنده معادل همان نام شرکت تولیدی بوده و صحتسنجی نام و اطالعات شرکت حقوقی با استعالم شناسه ملی حقوقی شرکت در وبسایت سازمان ثبتاسناد و امالک کشور به آدرس **ir.ssaa.ilenc** انجام میشود )تصویر5(.

همچنین با توجه به دوزبانه بودن سامانه شناسه کاال باید نام التین مرجع سازنده در فیلد »نام تولید کننده-انگلیسی« توسط شما بهصورت صحیح و کامل اعالم گردد. چنانچه نام التین مرجع سازنده توسط شما بهدرستی اعالم نشود، درخواست شما توسط ناظر رد میشود و درخواست میشود در تماس با پشتیبانی به شماره 75492000 داخلی 5 نام التین صحیح را اعالم کنید.

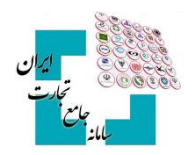

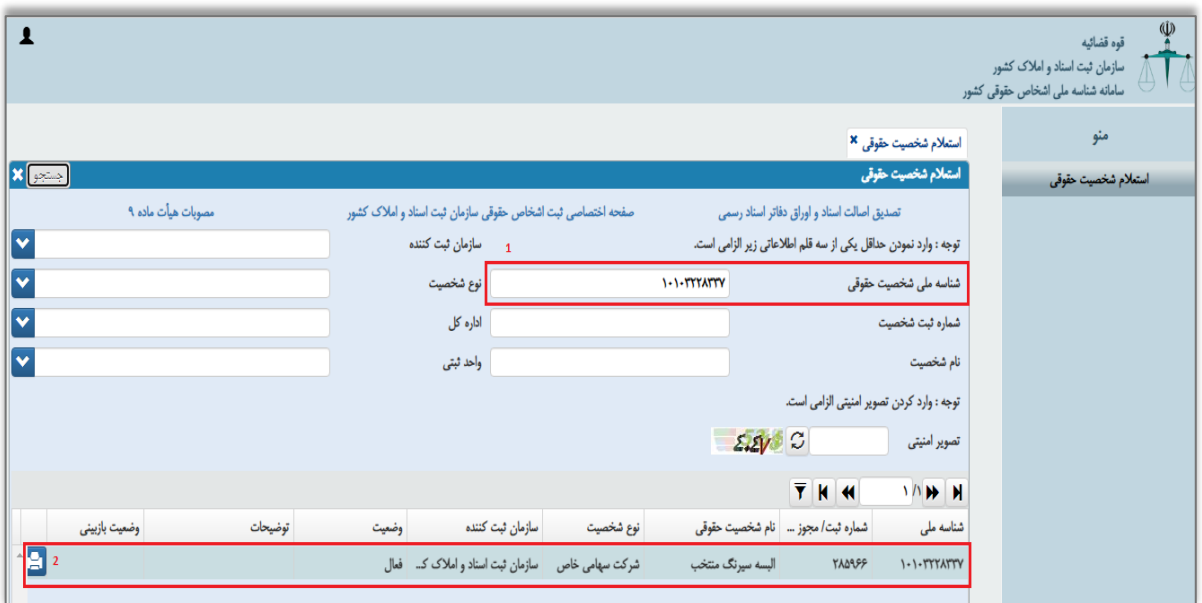

تصویر 5

#### **راهنمای درج نام التین مرجع سازنده شرکتهای ایرانی:**

نام التین مرجع سازنده )شرکت حقوقی( باید بهصورت انگلیسی **)English )**و با حروف بزرگ ثبت شود و فقط کلماتی که »اسم خاص« )یک تا پنج سیالب( میباشند، میتوانند بهصورت فینگلیش)**Finglish** )ثبت شوند.

**نکته**: توجه داشته باشید در مواردی که در تبدیل اسامی خاص به التین اختالفی باشد، مرجع تصمیمگیری سامانه شناسه کاال میباشد. مثال:

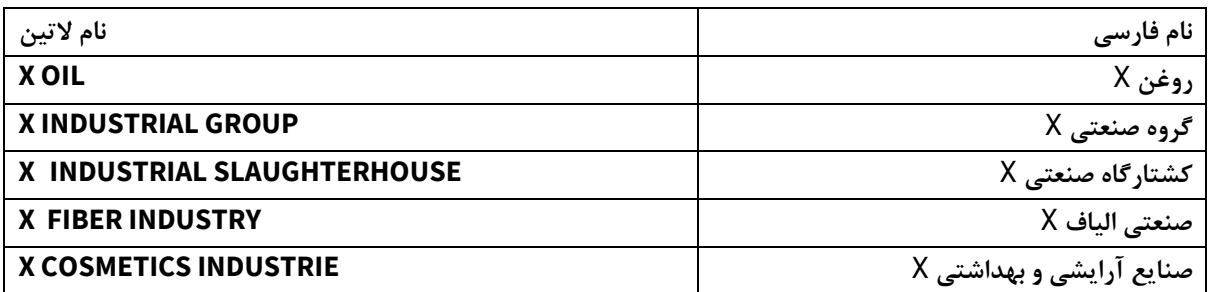

#### <span id="page-5-0"></span>**3-2بخش اول: انتخاب سرفصل**

با انتخاب گزینهی **»ثبت کاالی تولیدی«** در منوی سمت راست، صفحه گروههای کاالیی مختلف نمایش داده خواهد شد [\)تصویر](#page-5-1) [1\(](#page-5-1). همچنین میتوانید بر اساس کد و نام سرفصل، نامهای متناظر سرفصل، کد و شرح تعرفه، کد و شرح **ISIC** سرفصل کالایی مدنظر خود را جستجو و مشاهده کنید. (حالت پیشفرض جستجو بر اساس کد و نام سرفصل است).

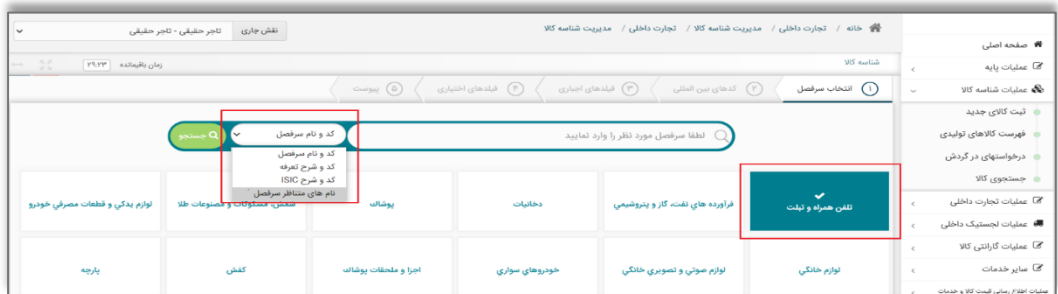

<span id="page-5-1"></span>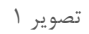

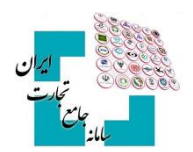

#### <span id="page-6-0"></span>**3-3 بخش دوم: کدهای بینالمللی**

پس از انتخاب سرفصل کاالیی، وارد مراحل تکمیل شناسنامه کاال خواهید شد. در گام اول از تکمیل شناسنامه، کدهای بینالمللی کاال و تناظرات طبقهبندی از کاربر دریافت خواهد شد [\)تصویر](#page-6-2) **[2](#page-6-2)**(

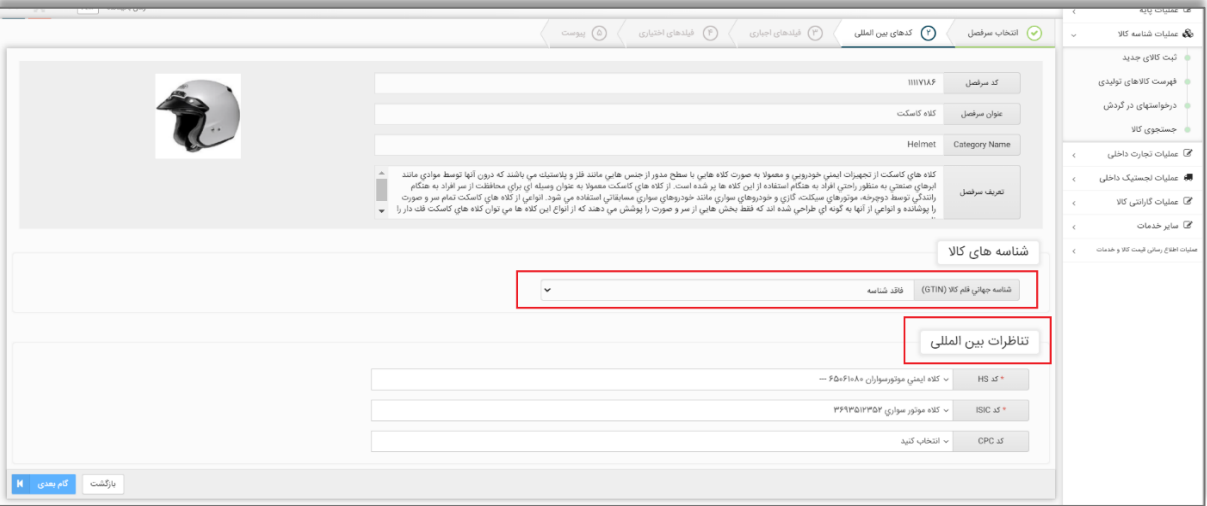

<span id="page-6-2"></span>تصویر 2

درصورتیکه از سوی کارگروه تخصصی هر گروه کاالیی، الزام درج سایر کدهای تخصیصیافته به کاال برقرار شود، کاربر ملزم به واردکردن آن شناسه در این مرحله از ثبت اطالعات کاال میشود.

از انواع شناسههای بینالمللی میتوان به **GTIN** و **VIN** اشاره کرد. درصورتیکه برای ثبت کاال الزام به ثبت این کدها نباشد یا بهصورت اختیاری باشد؛ میتوان با انتخاب گزینه **»کاالی فاقد شناسه«** وارد مرحله بعدی شد. در صورت اجباری بودن **GTIN**، قبل از انتخاب گزینهی مناسب، امکان عبور از این فیلد به کاربر داده نمیشود. در صورت عدم آگاهی در خصوص دریافت **GTIN** برای کاالهای تولید داخل باید از نماینده سازمان **1GS** در ایران به آدرس )**org.IR1GS** )اقدام به دریافت کد **GTIN** متناظر کاال نمود.

در مرحله دوم از فرم کدهای بینالمللی، شما جایگاه کاالی خود را در تناظرات بینالمللی مشخص میکنید. این کار کمک میکند تناظر بین طبقهبندیهای مختلف برای کاالی شما بهدرستی برقرارشده و جایگاه کاالی شما در هر یک از طبقهبندیها مشخص گردد. طبقهبندیهایی که در این مرحله جهت انتخاب به کاربر نمایش داده خواهد شد، طبقهبندی **HS، ISICو CPC** خواهد بود.

با توجه به تخصصی بودن انتخاب طبقهبندی مربوط به هر کاال، در این بخش تالش شده است با محدود کردن گزینهها، انتخاب برای کاربر تسهیل شود و کاربر تنها بخشی از طبقهبندیهایی که به تصمیم کارگروه تخصصی مرتبط باهر کاال تشخیص دادهشده است را مشاهده خواهد کرد.

**نکته**: در صورت عدم مشاهده طبقهبندی متناسب با کاالی موردنظر خود، میتوانید به دفاتر تخصصی مربوطه مراجعه و درخواست خود را جهت اضافه نمودن طبقهبندی جدید به هر سرفصل کاالیی ارائه کنید.

#### <span id="page-6-1"></span>**3-4بخش سوم: فیلدهای اجباری**

در ادامه عناصر (فیلدهای) توصیفی کالا به شما نمایش داده میشود. عناصر توصیفی در دو نوع اجباری و اختیاری (تکمیلی) هستند و در گروهها و کاالهای مختلف، این عناصر متفاوت است. مقداردهی عناصر توصیفی اجباری **»الزامی«** است و مقداردهی عناصر توصیفی تکمیلی **»اختیاری«** است. مقادیر انتخابشده از این عناصر، شناسنامه کاالی توصیفشده را تشکیل میدهند.

#### **راهنمای دریافت شناسه کاالی تولیدی**

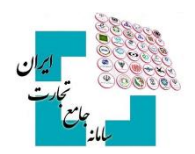

در ابتدا صفحه **»فیلدهای توصیفی اجباری«** به شما نمایش داده میشود )تصویر8(. جهت مقداردهی هر یک از عناصر توصیفی، شما میتوانید به دو روش استفاده از ارزشهای (مقادیر) موجود یا درخواست ارزش (مقدار) جدید استفاده کنید. در ادامه نحوه مقداردهی عناصر توصیفی بهتفصیل آمده است.

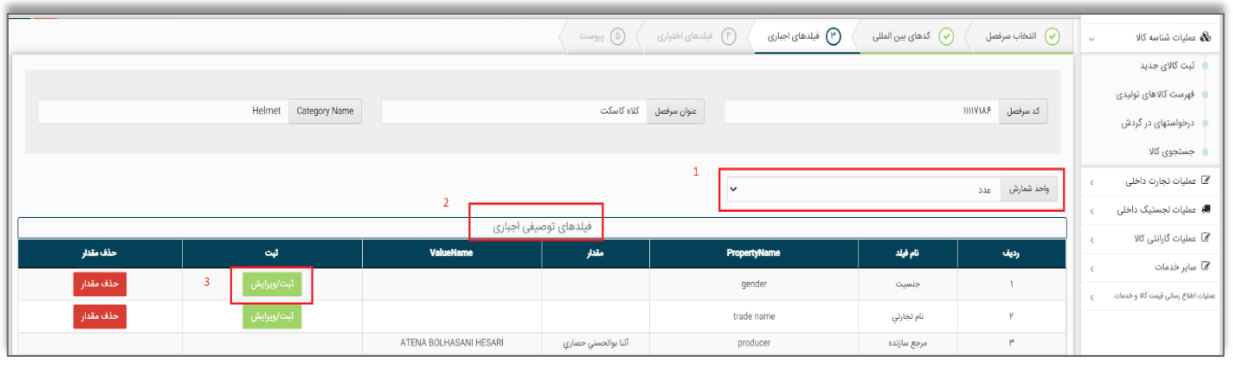

تصویر 3

با انتخاب گزینه ثبت /ویرایش یک صفحه جدید باز میشود که میتوانید مقدار موردنظر را از آن لیست انتخاب کرده و پسازآن گزینه ثبت را انتخاب کنید )**.found not source Reference! Error**)

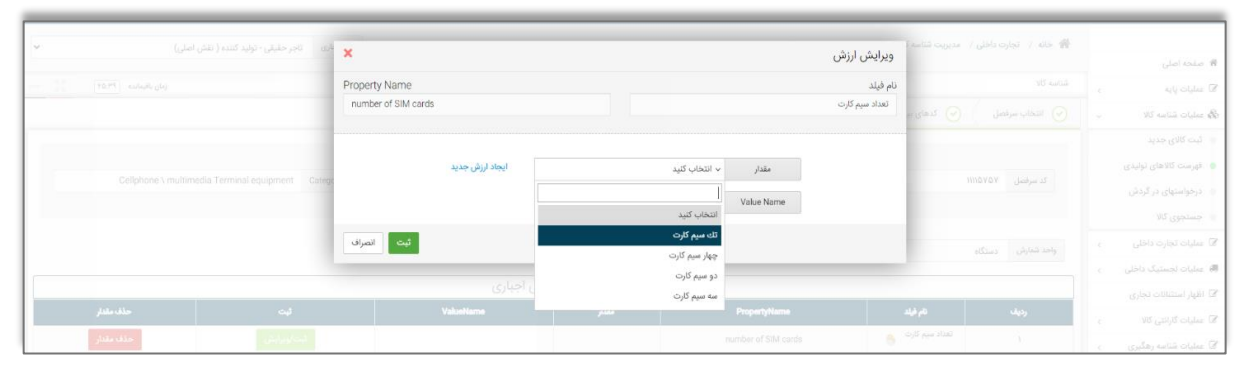

تصویر 9

درصورتیکه قصد دارید مقداری را انتخاب کنید که در فهرست مشاهده نمیشود، با انتخاب گزینه )ارزش موردنظر در لیست وجود ندارد( مقدار پیشنهادی خود را به مدیریت سامانه ارسال کنید [\)تصویر](#page-7-0) **[4](#page-7-0)**(. در این شرایط باید تا زمان بررسی مقدار پیشنهادی توسط کارشناس سیستمی صبر کنید تا در صورت تأیید به (فهرست کالاهای تولیدی) شما اضافه شود. شناسنامه اظهارشده شما تا زمان بررسی مقادیر درخواستی جدید نهایی نشده و شناسه کاال متناظر صادر نمیشود. در فرم درخواست ارزش جدید، میبایست شرح فارسی و التین مقدار مدنظر را وارد کرده و گزینه ثبت را انتخاب کنید.

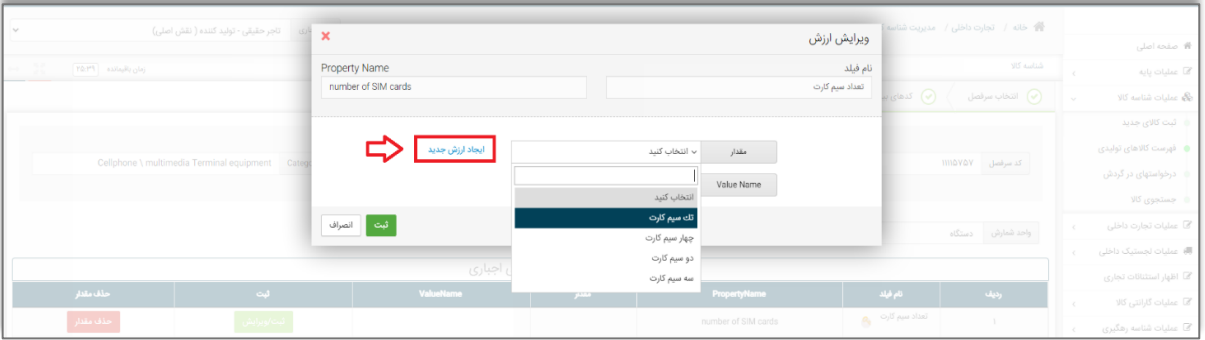

<span id="page-7-0"></span>تصویر 4

#### **راهنمای دریافت شناسه کاالی تولیدی**

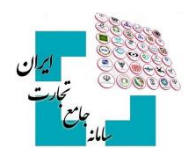

باید توجه داشته باشید که ممکن است برای یک عنصر توصیفی، چندین فرمت برای ورود اطالعات تعریفشده باشد؛ بهعنوانمثال برای واردکردن سایز چرخ در سرفصل دوچرخه غیر الکتریکی، میتوان از قالب عدد طبیعی یا قالب عدد اعشاری استفاده کرد [\)تصویر](#page-8-1) [5\(](#page-8-1)

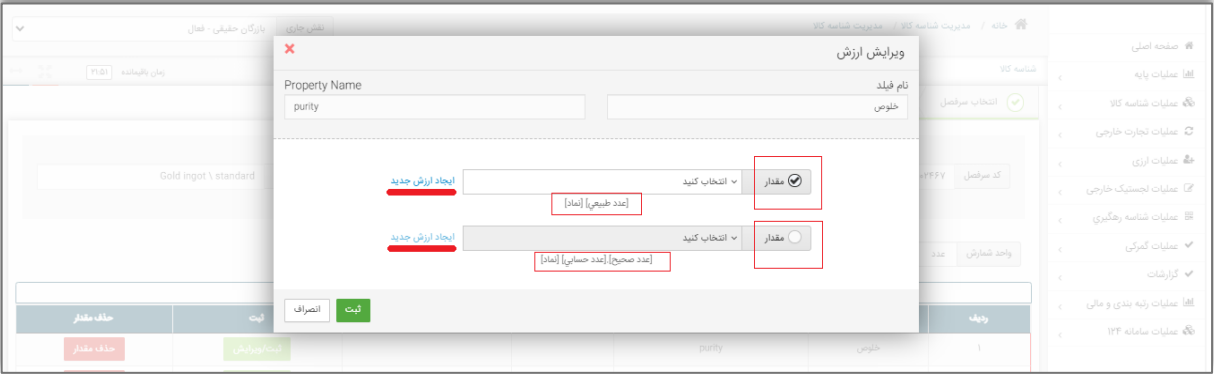

<span id="page-8-1"></span>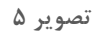

#### **نام تجارتی کاالهای تولیدی**

ازجمله اطلاعاتی که معمولاً بهعنوان یک فیلد اجباری از کاربر دریافت میشود، نام تجارتی (برند) کالا است. درصورتیکه کاربر درخواست ایجاد یک نام تجارتی جدید برای محصوالت خود را دارد بایستی **»گواهی ثبت عالمت تجاری در مالکیت معنوی«** نام تجارتی موردنظر خود را در قسمت پیوست درخواست ارسال کنید تا توسط کارشناسان سامانه شناسه کاال بررسی و در صورت صحت آن، در سامانه اضافه گردد.

# <span id="page-8-0"></span>**3-5صفحه چهارم : فیلدهای اختیاری**

بعد از کامل نمودن فیلدهای اجباری با انتخاب گزینه گام بعدی به صفحه **»فیلدهای اختیاری«** وارد میشوید. دقت کنید که انتخاب این عناصر اختیاری است و شما در صورت تمایل میتوانید فیلدهای ارائهشده در این صفحه را مقداردهی و یا از تکمیل آن خودداری نموده و با انتخاب گزینه گام بعدی، از این مرحله عبور کنید. ( **Error! Reference source not** )**found.**

| $\checkmark$                                                               | 脅 خانه / تجارت داخلی / مدیریت شناسه کالا / تجارت داخلی / مدیریت شناسه کالا<br>نقش جاری<br>تاجر حقیقی - تولید کننده ( نقش اصلی) |                                                                              |                       |                                                          |                             |                                     |                                             |  |
|----------------------------------------------------------------------------|----------------------------------------------------------------------------------------------------|------------------------------------------------------------------------------|-----------------------|----------------------------------------------------------|-----------------------------|-------------------------------------|---------------------------------------------|--|
|                                                                            |                                                                                                    |                                                                              | <b>#</b> صفحه اصلی    |                                                          |                             |                                     |                                             |  |
| $\leftrightarrow -\frac{5}{2}\frac{g}{\lambda}$<br>$[1773]$ ومان باقیمانده |                                                                                                    |                                                                              | <b>کا</b> عملیات پایه |                                                          |                             |                                     |                                             |  |
|                                                                            |                                                                                                    |                                                                              | (۵) پیوست             | (۴ <b>)</b> فیلدهای اختیاری<br>فیلدهای اجباری $\bigcirc$ | كدهاى بين المللى $\bigcirc$ | انتخاب سرفصل $\bigcirc$             | <b>فگ عملیات شناسه کالا</b><br>$\mathbf{v}$ |  |
|                                                                            |                                                                                                    |                                                                              |                       |                                                          |                             |                                     | ه - ثبت کالای جدید                          |  |
|                                                                            |                                                                                                    |                                                                              |                       |                                                          |                             |                                     | <b>.</b> فهرست کالاهای تولیدی               |  |
|                                                                            | Evaporative cooler                                                                                                    | عنوان سرفصل کولر آبي<br>كد سرفصل<br><b>III</b> oFPAF<br><b>Category Name</b> |                       |                                                          |                             |                                     |                                             |  |
|                                                                            |                                                                                                    |                                                                              |                       |                                                          |                             |                                     | ہ جستجوی کالا                               |  |
|                                                                            | فيلدهاى اختيارى                                                                                                    |                                                                              |                       |                                                          |                             |                                     |                                             |  |
| حذف                                                                        | لهت                                                                                                    | ValueName                                                                    | مقدار                 | تام فیلد<br>PropertyName<br>رديف                         |                             | ■ عملیات لجستیک داخلی               |                                             |  |
| حذف مقدار                                                                  | ثبت/ويرايش                                                                                                    |                                                                              |                       | توان پمپ<br>pump power                                   |                             | ها اظهار استثنائات تجاری            |                                             |  |
| حذف مقدار                                                                  | ثبت/ويرايش                                                                                                    |                                                                              |                       | number of phases<br>تعداد قاز<br>$\mathcal{V}$           |                             | @ عملیات گارانتی کالا<br>$\epsilon$ |                                             |  |
| حذف مقدار                                                                  | ئبت/ویرایش                                                                                                    |                                                                              |                       | body material<br>w<br>جنس بدنه                           |                             | @ عملیات شناسه رهگیری               |                                             |  |
| حذف مقدار                                                                  | ئبت/ويرايش                                                                                                    |                                                                              |                       | water tank capacity                                      | ظرفيت مخزن آب               | $\mathbf{F}$                        | <b>گا</b> سایر خدمات                        |  |
| نمایش ۱ تا ۴ از مجموع ۱۴ مورد                                              |                                                                                                    |                                                                              |                       |                                                          |                             |                                     | عملیات اطلاع رسائی قیمت کالا و خدمات        |  |
|                                                                            | ڈخیرہ ⊞    گام بعدی    K<br>بازگشت                                                                                             |                                                                              |                       |                                                          |                             |                                     |                                             |  |
|                                                                            |                                                                                                    |                                                                              |                       |                                                          |                             |                                     |                                             |  |
|                                                                            |                                                                                                    |                                                                              |                       |                                                          |                             |                                     |                                             |  |

تصویر 12

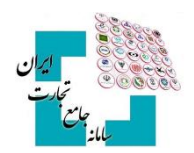

### <span id="page-9-0"></span>**3-6صفحه پنجم : پیوست**

با انتخاب گزینه گام بعدی، درصورتیکه شما بخواهید از کاالی موردنظر خود مستنداتی ارائه دهید، میتوانید از طریق افزودن فایل این کار را انجام دهید(تصویر ۶–صفحه پیوست). بارگذاری اسناد پیوست بر اساس تصمیمات کارگروه تخصصی هر کالا، میتواند اختیاری یا اجباری باشد.

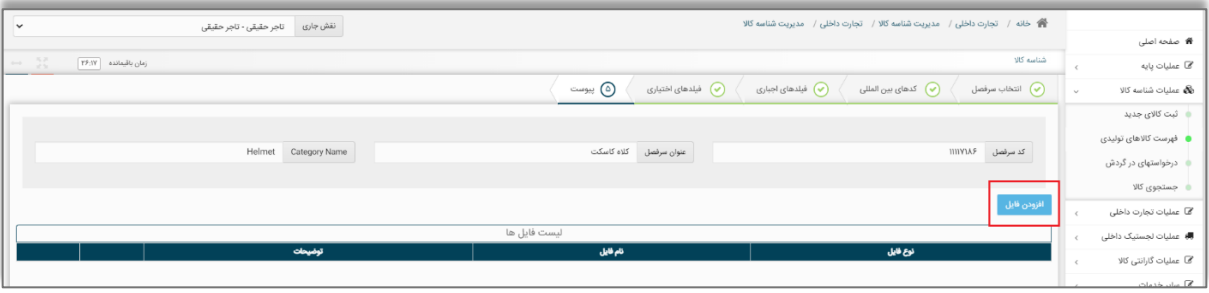

<span id="page-9-2"></span>تصویر ۶–صفحه پیوست

با انتخاب گزینه افزودن فایل در صفحه پیوست، فرم انتخاب فایل پیوست نمایش دادهشده و میتوانید اقدام به بارگذاری تصاویر کاال، کاتالوگ محصول یا سایر اسناد با فرمت معین کنید. )تصویر -7فرم [بارگذاری](#page-9-3) اسناد **source Reference! Error** )**not found.**

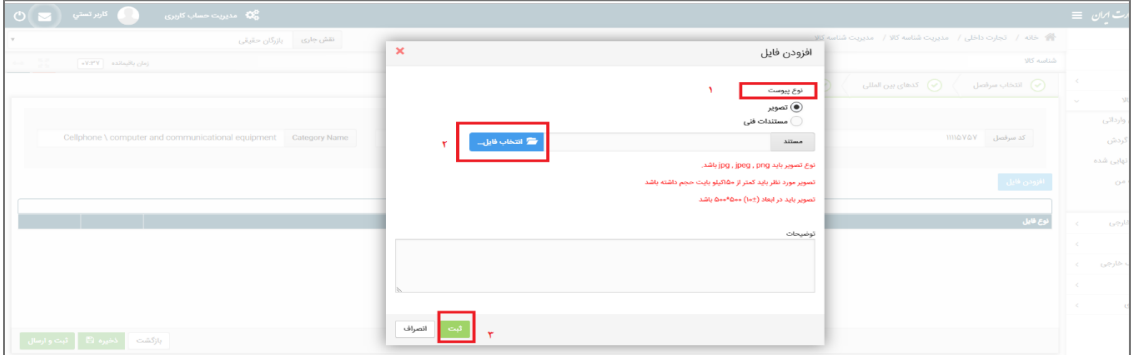

<span id="page-9-3"></span>تصویر ۷-فرم بارگذاری اسناد

### <span id="page-9-1"></span>**3-7تأیید نهایی اطالعات**

در مرحله آخر، پیشنمایشی از عناصر انتخابشده بهصورت شناسنامه کاال نمایش داده میشود و شما میتوانید در صورت نیاز به اصالح، به عقب بازگردید و اطالعات را ویرایش کنید و در صورت تأیید، گزینه ثبت را انتخاب کنید. )تصویر -15پیشنمایش شناسنامه کاال(

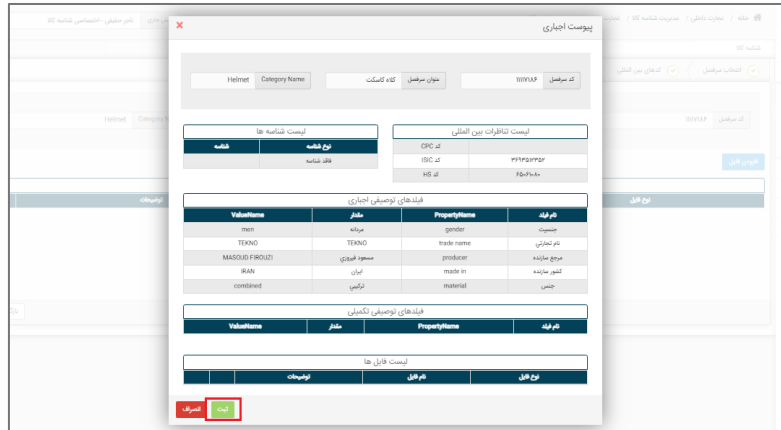

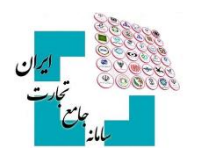

تصویر -15پیشنمایش شناسنامه کاال

#### <span id="page-10-0"></span>**3-8صدور شناسه کاال**

پس از انتخاب گزینه ثبت، در صورت عدم درخواست ارزش (مقدار) جدید، شناسنامه اظهارشده نهایی شده و شناسه کالای متناظر شناسنامه صادر میگردد. جهت مشاهده شناسه کاالی صادرشده و شناسنامه متناظر آن، میتوان از گزینه فهرست کاالهای تولیدی به صفحه موردنظر منتقلشده و لیست شناسه کاالهای صادرشده را مشاهده کنید. برای مشاهده و دریافت شناسنامه متناظر هر شناسه کالا، می توانید از گزینه کاتالوگ استفاده کنید و شناسنامه کالا را مشاهده کنید (تصویر ۸-شناسنامه .)**Error! Reference source not found.**[کاال\( کاتالوگ\)](#page-10-1)

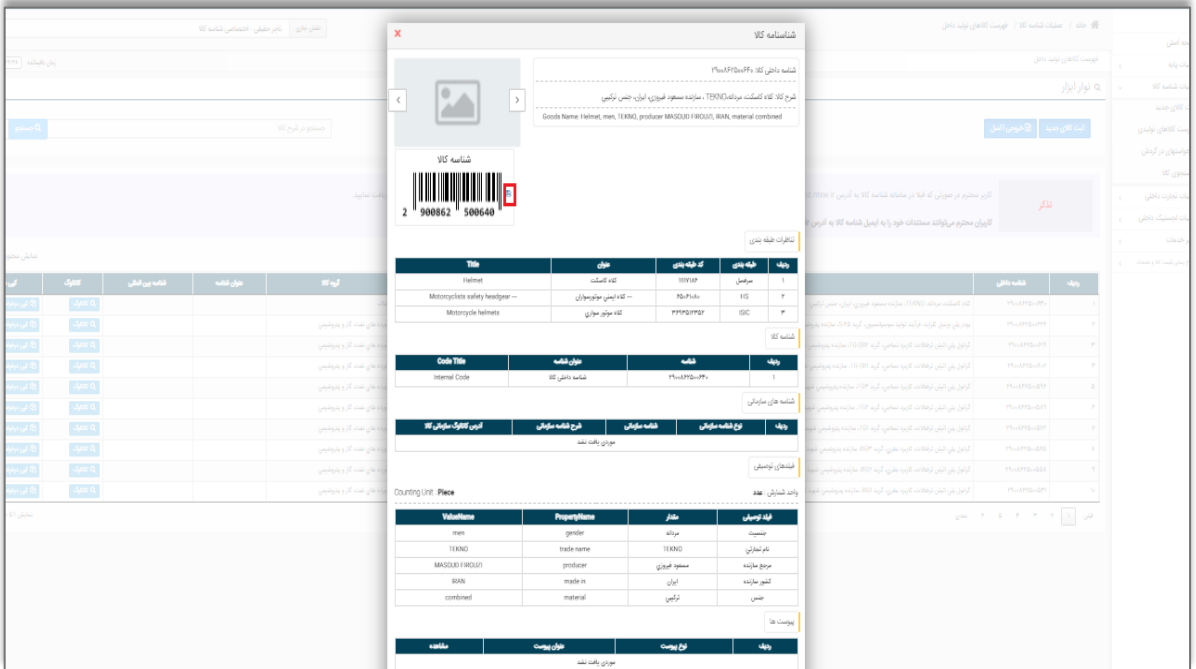

<span id="page-10-1"></span>تصویر ۸-شناسنامه (کاتالوگ) کالا

در شناسنامه نمایش دادهشده، تصویر بارکد دوبعدی شناسه کاال نمایش داده خواهد شد و میتوانید اقدام به دانلود و نصب آن بر روی کاالی خود کنید.

درصورتیکه در شناسنامه اظهارشده، درخواست مقدار جدیدی برای حداقل یکی از فیلدهای توصیفی داده شود، شناسنامه نهایی تبدیل به شناسه کاال نمیشود و باید کد درخواست دریافت شده در این مرحله را از طریق گزینه **»درخواستهای در گردش«** پیگیری نماید (۶-درخواستهای در گردش)

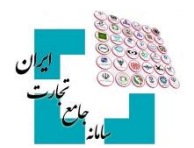

## <span id="page-11-1"></span><span id="page-11-0"></span>-**4 شناسه تکمیلی**

شناسه تکمیلی، شناسهای 16 رقمی با پیششماره 13 رقمی شناسه کاالی متناظر بوده و در صورت مقداردهی فیلدهای اختیاری (تکمیلی) کالا توسط کاربر تولید می شود و از همین رو به ازای هر شناسه کالا (۱۳ رقمی) امکان اخذ ۹۹۹ شناسه تکمیلی (از 001 تا 999( وجود دارد. در حال حاضر از شناسه تکمیلی در فرآیندهای تجاری استفاده نمیشود، بااینحال اگر کسبوکاری نیاز به تعریف کدی با اطلاعاتی بیشتر از شناسه کالا داشته باشد می تواند از این قابلت سامانه شناسه کالا در فرآیندهای داخلی خود استفاده نماید.

#### **4-1 شناسه تکمیلی در سرفصلهای دارای شناسه بینالمللی**

در سرفصلهایی که بهصورت اختیاری یا اجباری از شناسه بینالمللی در صفحه **»کدهای بینالمللی«** استفاده کردهاید، اگر در حین فرآیند کدگذاری و یا از طریق کپی درخواست در فیلد شناسه بینالمللی کدی را وارد کنید که از قبل در سامانه وجود داشته باشد و شناسنامه آن تکمیلشده باشد، فرم تکمیل اطالعات و شناسنامه کاالی موجود در سامانه نمایش داده میشود و شما میتوانید اقدام به مقداردهی فیلدهای اختیاری و درنتیجه تکمیل اطالعات شناسه 16 رقمی کنید. توجه داشته باشید اگر برای یک شناسه کاال فیلد شناسه بینالمللی مقداردهی شده باشد، آن شناسه کاال فقط میتوانند یک شناسه تکمیلی داشته باشد و در مراحل بعدی فقط اطالعات آن کامل میشود و امکان صدور شناسه کاالی جدید وجود ندارد.

#### <span id="page-11-2"></span>**4-2 شناسه تکمیلی سرفصلهای فاقد شناسه بینالمللی**

در این سرفصلها اگر مقادیر انتخابی برای فیلدهای اجباری و همچنین اطالعات طبقهبندیهای ISIC,HS و CPC با اطالعات شناسه کاالیی که در سامانه وجود دارد یکسان باشد، فرم تکمیل اطالعات با مشخصات شناسه کاالی موجود در سامانه نمایش داده میشود.

با مقداردهی فرم **»تکمیل اطالعات«** چنانچه شناسه کاالی تکراری تشخیص دادهشده دارای شناسه تکمیلی نباشد، شما میتوانید با تکمیل اطالعات فیلدهای اختیاری، اولین شناسه تکمیلی خود را دریافت کنید. درصورتیکه پیشازاین برای شناسه کالا، شناسه تکمیلی صادرشده باشد، می توانید اقدام به ایجاد شناسه تکمیلی جدید با مقادیر جدید برای فیلدهای اختیاری کنید و یا اینکه پس از انتخاب یکی از شناسه تکمیلیهای موجود اطالعات آن را کاملتر کنید.

#### <span id="page-11-3"></span>**4-3 نحوه ایجاد شناسه تکمیلی**

بعد از نمایش فرم اولیه تکمیل اطالعات و انتخاب گزینه تکمیل اطالعات/ افزودن اطالعات )تصویر -9فرم نمایش [شناسه کاالی](#page-11-4) تکراری)، میتوان با انتخاب صفحه **«فیلدهای توصیفی تکمیلی»** اقدام به مقداردهی فیلدهای توصیفی اختیاری کنید (تصویر [-10مقداردهی](#page-12-0) فیلدهای توصیفی تکمیلی )اختیاری(**.found not source Reference! Error**.

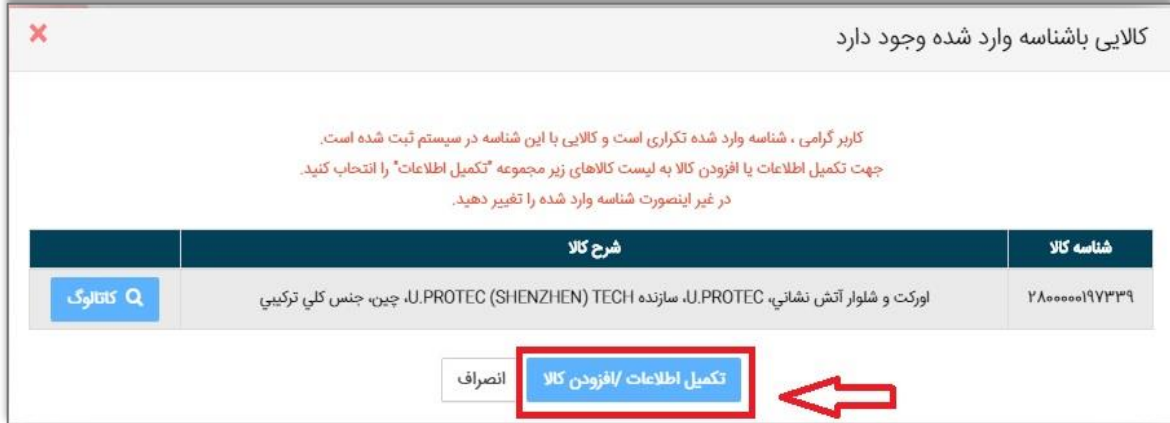

<span id="page-11-4"></span>تصویر -9فرم نمایش شناسه کاالی تکراری

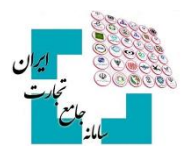

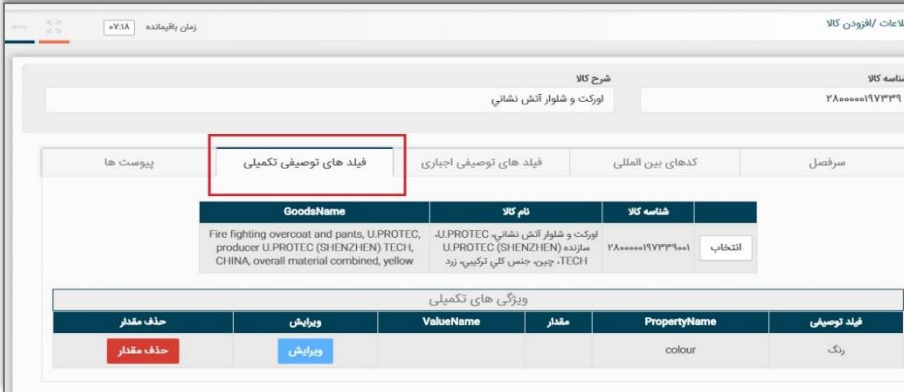

<span id="page-12-0"></span>تصویر -10مقداردهی فیلدهای توصیفی تکمیلی )اختیاری(

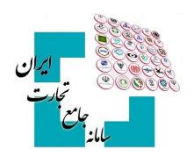

# <span id="page-13-0"></span>-**5 کپی درخواست**

برای سهولت در ثبت کاال با ویژگیهای یکسان میتوان از قابلیت **»کپی درخواست«** در سامانه استفاده کرد. برای این کار ابتدا از فهرست کاالهای تولیدی، در لیست کاالهای ثبتشده خود گزینه کپی درخواست را انتخاب نمایید )تصویر [-11محل](#page-13-1) گزینه کپی درخواست).

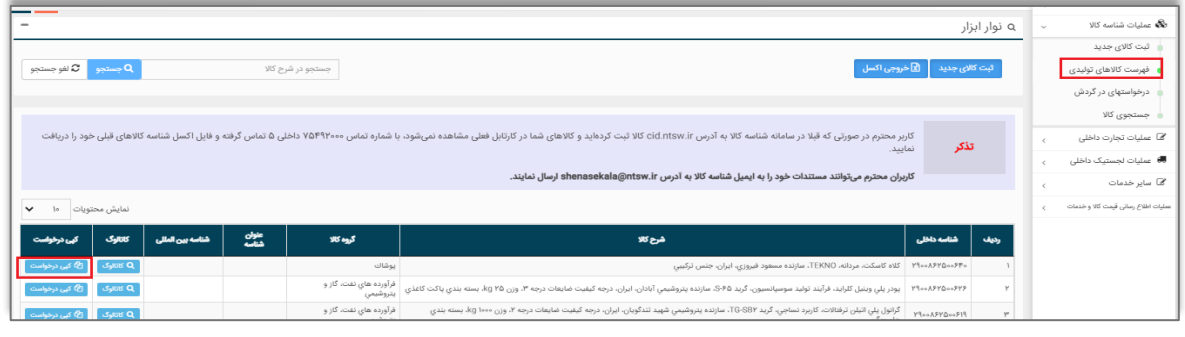

<span id="page-13-1"></span>تصویر -11محل گزینه کپی درخواست

پس از انتخاب این گزینه، فرم **»ثبت کاالی جديد«** با مقادیر شناسه کاالی انتخابشده به کاربر نمایش داده میشود. کاربر در صفحات مختلف، تغییرات مدنظر نسبت به شناسه کاالی کپی شده را اعمال و پس از اتمام مراحل گزینه ثبت را انتخاب میکند (تصویر ۱۲-فرم اطلاعات کالا در زمان کپی درخواست). در این مرحله گامهای تشریح شده در فرآیند ثبت کالای اجرا خواهد شد.

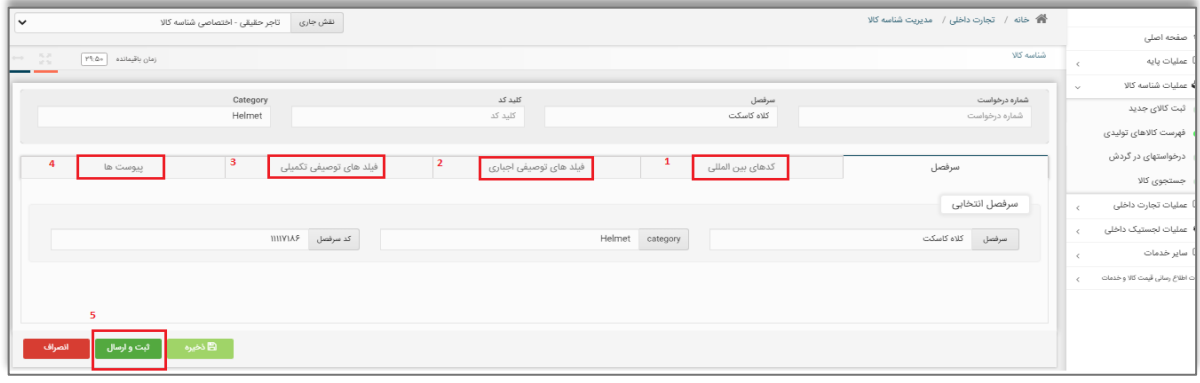

<span id="page-13-2"></span>تصویر -12فرم اطالعات کاال در زمان کپی درخواست

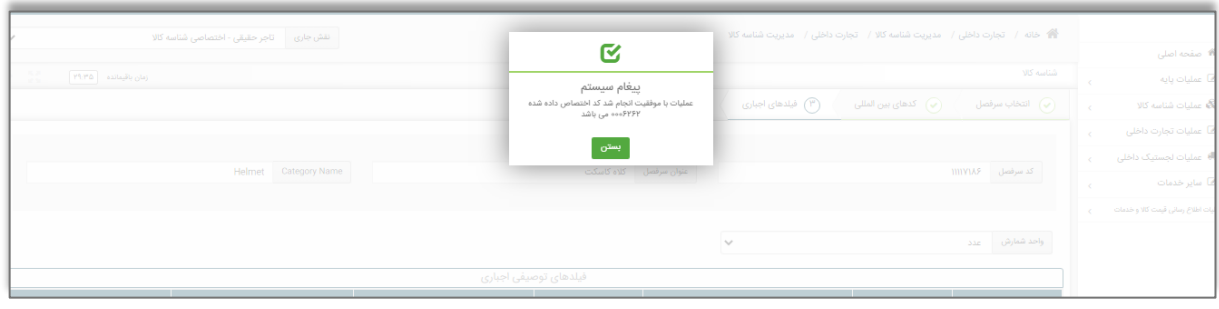

<span id="page-13-3"></span>تصویر -13ذخیره درخواست و نمایش شماره درخواست تخصیص دادهشده

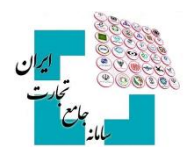

# <span id="page-14-0"></span>-**6 درخواستهای در گردش**

یکی از قابلیتهای سامانه شناسه کاال امکان ذخیره درخواست شناسه کاال است. ممکن است کاربر شروع به ثبت کاالیی کند و به هر دلیل مراحل را به اتمام نرساند. این امکان وجود دارد که کاربر در هر یک از گامهای ثبت صدور شناسه کاال، از گزینه ذخیره استفاده کند (تصویر ۱۴- ذخیره [جهت ایجاد](#page-14-1) درخواست).

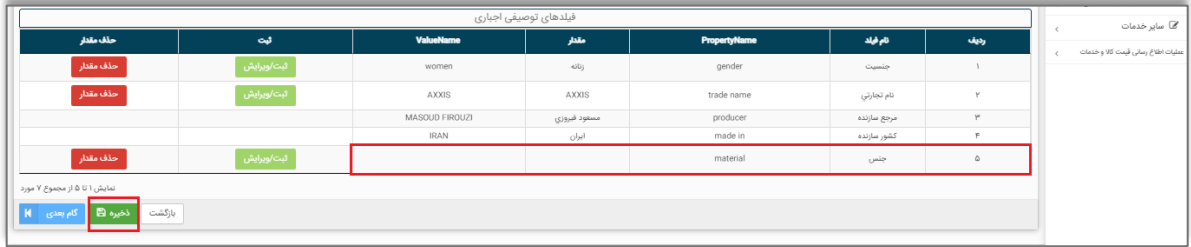

<span id="page-14-1"></span>تصویر -14 ذخیره جهت ایجاد درخواست

در این لحظه به اطالعات ثبتشده کاربر یک شماره درخواست تخصیص داده میشود و پیغامی مبنی بر ذخیره درخواست و شماره درخواست به کاربر نمایش داده می شود (تصویر ۱۳-ذخیره درخواست و نمایش [شماره درخواست تخصیص](#page-13-3) دادهشده).

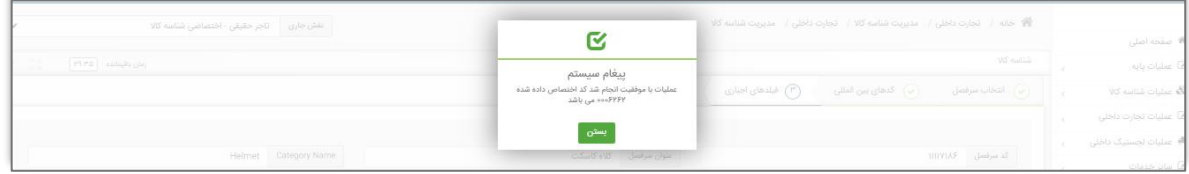

تصویر -22ذخیره درخواست و نمایش شماره درخواست تخصیص دادهشده

جهت مشاهده لیست درخواستهای موجود، میبایست از گزینه درخواستهای در گردش استفاده شود )تصویر [-15صفحه](#page-14-2) [درخواستهای](#page-14-2) در گردش). در این صفحه با انتخاب گزینه ادامه فرایند به ازای هر درخواست، می توان اقدام به تکمیل اطلاعات و در انتها با انتخاب گزینه ثبت و ارسال شناسه کالای جدید اخذ نمود (تصویر ۱۶-تکمیل اطلاعات درخواست و ثبت .)**Error! Reference source not found.**[اطالعات](#page-15-0)

|                              |               |                                                                                                    |       |             |           |                                    |                                          |                               |               |                    | ثبت کالای جدید                                             |  |  |  |
|------------------------------|---------------|----------------------------------------------------------------------------------------------------|-------|-------------|-----------|------------------------------------|------------------------------------------|-------------------------------|---------------|--------------------|------------------------------------------------------------|--|--|--|
|                              |               | <b>توجه!</b> درخواست ارسال نشده تنها تا یک هفته در کارتابل در گردش باقی می ماند، پس از آن خود بخود از کارتابل حذف خواهد شد |       |             |           |                                    |                                          |                               |               |                    | فهرست کالاهای تولیدی                                       |  |  |  |
| نمایش محتویات   ۱۰<br>$\vee$ |               |                                                                                                    |       |             |           |                                    |                                          |                               |               | درخواستهای در گردش |                                                            |  |  |  |
|                              |               |                                                                                                    |       |             |           |                                    |                                          |                               |               | جستجوى كالا        |                                                            |  |  |  |
|                              | وضعيت درخواست | كاريرجارى                                                                                                    | شناسه | عنوان شناسه | <b>Hs</b> | مرفصل                              | تاریخ ارسال                              | تاريخ ايجاد                   | شماره درخواست |                    | ∦ ∕© عملیات تجارت داخلی<br><b>، ● ع</b> ملیات لجستیک داخلی |  |  |  |
| جزيبات/ويرايش                | ارسال نشده    | مسعود فيروزى_۸۶۲۵+۰                                                                                                    |       |             | FOOFIONS  | كلاه كاسكت                         | $1F\omega/\omega F/FF$                   | IFoo/oF/PF                    | 4495959       |                    |                                                            |  |  |  |
| جزيبات/ويرايش                | رد شده        | مسعود فبروزی_۸۶۲۵+۰                                                                                                    |       |             | YM09000   | میلگرد ساده فولادی مواد اولیه فلزی | $1F \circ s / \circ \Delta / \partial s$ | $lF \circ o / o \Delta / l o$ | 0.0100        |                    |                                                            |  |  |  |
| جزيبات/ويرايش                | رد شده        | مسعود فیروزی_۸۶۲۵+۰                                                                                                    |       |             | 9F619900  | صندل مردانه یوشاك                  | $IF_{69}/e1/1V$                          | $15\pi + 6$ /01/1Y            | seellYQY1     |                    | @ سایر خدمات                                               |  |  |  |

<span id="page-14-2"></span>تصویر -15صفحه درخواستهای در گردش

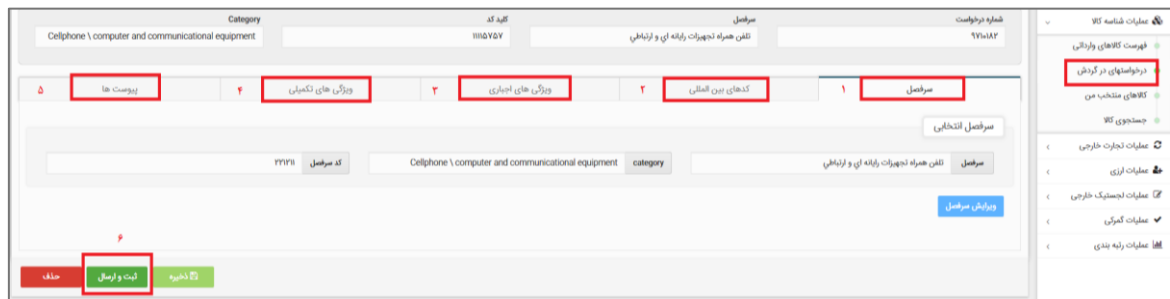

### **راهنمای دریافت شناسه کاالی تولیدی**

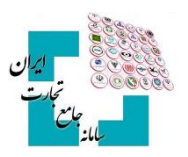

<span id="page-15-0"></span>تصویر -16تکمیل اطالعات درخواست و ثبت اطالعات

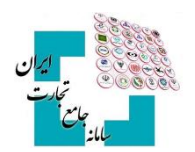

## <span id="page-16-0"></span>-**7 دالیل عدم تبدیل درخواست به شناسه کاال**

فرآیند صدور شناسه کاال یا تکمیل اطالعات یک درخواست به دالیل زیر منجر به اخذ شناسه کاال نمیشود:

- **درخواست ارزش )مقدار( جديد برای يکی از فیلدهای توصیفی توسط کاربر**: در این حالت، درخواست شما در وضعیت **»در حال نظارت«** قرار دارد و توسط کارشناسان سامانه شناسه کاال بررسی میشود. پس از انجام بررسیهای الزم، پاسخ مناسب در فرم [درخواستهای در گردش](#page-14-0) به شما نمایش داده میشود.
- **کارشناسی اطالعات کاالی اظهارشده**: به درخواست کارگروه تخصصی، اخذ شناسه کاال در برخی از سرفصلهای کاالیی نیازمند نظارت شناسنامه اظهارشده شما است و عالوه بر درخواست مقدار جدید توسط شما، همه اطالعات شناسنامه کاالی معرفیشده توسط کارشناسان سامانه شناسه کاال بررسی میشود. تا اتمام نظارت کاالی معرفیشده، درخواست شما در وضعیت **»در حال نظارت«** قرار دارد.
- **عدم تکمیل درخواست**: شما به جهت عدم وجود اطالعات دقیق و کافی جهت تکمیل فرآیند ثبت کاال یا به دالیل دیگر، ادامه ثبت کاال را به زمان دیگری موکول و درخواست خود را در آن مرحله ذخیره کردید. در این حالت وضعیت درخواست **»کاربر ارسال نشده«** است.

در منوی درخواستهای در گردش با جستجوی شماره درخواست، تاریخ درخواست (بازهی تاریخی ارسال درخواست)، قلم کالا و یا وضعیت درخواست میتوان درخواست موردنظر را یافت و از وضعیت آن (رد، در جریان، در حال نظارت، ارسال نشده) مطلع شد (تصویر ۱۷-وضعیت درخواستها).

| 脅 خانه / تجارت داخلی / مدیریت شناسه کالا / مدیریت درخواست ها<br>نقش جاری<br>تاجر حقیقی - اختصاصی شناسه کالا<br>$\checkmark$ |                             |                                                                                                    |            |                                    |                                                                   |                                                    |               |        |                             |  |  |  |  |  |  |  |  |
|----------------------------------------------------------------------------------------------------|-----------------------------|----------------------------------------------------------------------------------------------------|------------|------------------------------------|-------------------------------------------------------------------|----------------------------------------------------|---------------|--------|-----------------------------|--|--|--|--|--|--|--|--|
|                                                                                                    |                             |                                                                                                    |            |                                    |                                                                   |                                                    |               |        | <b>#</b> صفحه اصلی          |  |  |  |  |  |  |  |  |
| $\leftrightarrow$ $^{-1.2}_{-1.1}$<br>$\mathsf{FY} ; \mathsf{YY}$<br>زمان باقيمانده                                         |                             | مدیریت درخواست ها                                                                                                    |            |                                    |                                                                   |                                                    |               |        | ها عملیات پایه              |  |  |  |  |  |  |  |  |
| ا ک لغو جستجو $\boldsymbol{\mathcal{C}}_{\parallel \textbf{k}}$<br>جستجو                                                    | $\checkmark$<br>444         | وضعيت درخواست                                                                                                    |            | Ü<br>سرفصل                         | تاريخ ارسال                                                       |                                                    | شماره درخواست | $\vee$ | <b>کی</b> عملیات شناسه کالا |  |  |  |  |  |  |  |  |
| 444                                                                                                    |                             |                                                                                                    |            |                                    |                                                                   |                                                    |               |        | ثبت کالای جدید              |  |  |  |  |  |  |  |  |
|                                                                                                    | رد<br>در حال نظارت          | <b>توجه!</b> درخواست ارسال نشده تنها تا یک هفته در کارتابل در گردش باقی می ماند، پس از آن خود بخود از کارتابل حذف خواهد شد |            |                                    |                                                                   |                                                    |               |        | فهرست کالاهای تولیدی        |  |  |  |  |  |  |  |  |
| $\checkmark$                                                                                                    | در جریان<br>ارسال نشده      |                                                                                                    |            |                                    |                                                                   |                                                    |               |        |                             |  |  |  |  |  |  |  |  |
|                                                                                                    | نمايش محتويات  <br>$\alpha$ |                                                                                                    |            |                                    |                                                                   |                                                    |               |        | جستجوى كالا                 |  |  |  |  |  |  |  |  |
| وضعيت درخواست<br>٠                                                                                                    | كاربرجارى<br>شناسه          | عنوان شناسه                                                                                                    | Hsu        | مرفعل                              | تاریخ ارسال                                                       | تاريخ ايجاد                                        | شماره درخواست |        | ⁄آتا عملیات تجارت داخلی     |  |  |  |  |  |  |  |  |
| جزيبات/ويرايش<br>مسعود فيروزى_h+۸۶۲۵<br>ارسال نشده                                                                          |                             |                                                                                                    | 50050h     | كلاه كاسكت                         | IFoo/oF/VP                                                        | IFoo/oF/YP                                         | 4445999       |        |                             |  |  |  |  |  |  |  |  |
| جزيبات/ويرايش<br>مسعود فيروزى_۸۶۲۵ه۰<br>رد شده                                                                              |                             |                                                                                                    | $YYI@9***$ | میلگرد ساده فولادی مواد اولیه فلزی | $\ {\sf Feo}/\circ\Delta/\ _0$                                    | $ F \circ \circ / \circ \Delta / \backslash \circ$ | 440@b111Y     |        | ● عملیات لجستیک داخلی       |  |  |  |  |  |  |  |  |
| مسعود فيروزى_۸۶۲۵ه۰<br>جزيبات/ويرايش<br>رد شده                                                                              |                             |                                                                                                    | 5F619900   | صندل مردانه يوشاك                  | $\left \mathsf{F}\circ\circ/\circ\right /\left \mathsf{V}\right $ | $ Fe_0/\sigma /W$                                  | 00011YQY1     |        | @ سایر خدمات                |  |  |  |  |  |  |  |  |

<span id="page-16-1"></span>تصویر -17وضعیت درخواستها

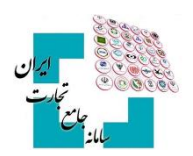

## <span id="page-17-0"></span>-**8 وضعیتهای مختلف درخواست**

- **در حال نظارت:** درخواست شما توسط کارشناسان سامانه شناسه کاال در حال بررسی است.
- **رد:** درخواست شما به علت انتخاب اشتباه گروه کاالیی، سرفصل، یا به دالیل دیگر، توسط کارشناسان سامانه شناسه کاال رد شده است. در این وضعیت شما باید درخواست را حذف و یک درخواست جدید با اطالعات صحیح ثبت کنید.
- **در جریان:** درخواست شما توسط کارشناسان سامانه شناسه کاال بررسیشده و به سمت کاربر برگشت دادهشده میشود.
- **ارسال نشده:** شما ادامه ثبت کاال را به زمان دیگری موکول کردید و ثبت کاالی خود را در آن مرحله ذخیره کردهاید.

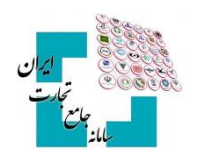

# <span id="page-18-0"></span>-**9 جستجوی کاال**

روشهای مختلفی جهت استعالم و جستجوی شناسه کاال در نظر گرفتهشده است که در ادامه به برخی از آنها اشاره میشود

## <span id="page-18-1"></span>**9-1 فرم جستجوی کاال در عملیات شناسه کاال**

کاربران میتوانند با انتخاب گزینه جستجوی کاال در منو عملیات شناسه کاال، از قابلیتهای بخش جستجوی شناسه کاال استفاده نمایند. جستجوی کاال در این بخش میتواند بهصورت تخصصی و در تبهای جداگانه بر اساس شناسههای بینالمللی کاال، شرح کالا، شناسه داخلی کالا، تناظرات بین|لمللی و برخی موارد دیگر انجام گیرد (تصویر ۲۶–صفحه جستجوی شناسه کالا).

|                                        | 谷 خانه / مدیریت شناسه کالا / جستجوی کالا                   |                                                                                                    |                              |                          | نقش جاری                  | تاجر حقیقی - اختصاصی شناسه کالا |                      |                                                       | $\checkmark$                                                                                                    |
|----------------------------------------|------------------------------------------------------------|----------------------------------------------------------------------------------------------------|------------------------------|--------------------------|---------------------------|---------------------------------|----------------------|-------------------------------------------------------|----------------------------------------------------------------------------------------------------|
| <b>**</b> صفحه اصلی                    |                                                            |                                                                                                    |                              |                          |                           |                                 |                      |                                                       |                                                                                                    |
| <b>ه</b> ا عملیات یایه                 | جستجو و افزودن به کالاهای منتخب                            |                                                                                                    |                              |                          |                           |                                 | زمان باقیمانده       | $Y^{0} : Y^{0}$                                       | $\begin{picture}(20,20) \put(0,0){\line(1,0){10}} \put(15,0){\line(1,0){10}} \put(15,0){\line(1,0){10}} \put(15,0){\line(1,0){10}} \put(15,0){\line(1,0){10}} \put(15,0){\line(1,0){10}} \put(15,0){\line(1,0){10}} \put(15,0){\line(1,0){10}} \put(15,0){\line(1,0){10}} \put(15,0){\line(1,0){10}} \put(15,0){\line(1,0){10}} \put(15,0){\line(1$ |
| <b>فکه</b> عملیات شناسه کالا<br>$\sim$ |                                                            |                                                                                                    |                              |                          |                           |                                 |                      |                                                       |                                                                                                    |
| ثبت کالای جدید                         | شناسه بين المللي كالا                                      | شرح کالا                                                                                                    | شناسه داخلی کالا             |                          | تناظرات بين المللئ        |                                 |                      | ساير موارد                                            |                                                                                                    |
| فهرست کالاهای تولیدی                   | شناسه بین المللی کالا                                      |                                                                                                    |                              |                          |                           |                                 |                      |                                                       |                                                                                                    |
| درخواستهای در گردش                     | همه موارد                                                  | ✔   متن شناسه بين المللي<br>جستجو                                                                                                    |                              |                          |                           |                                 |                      |                                                       |                                                                                                    |
| ہ جستجوی کالا                          | همه موارد<br><b>GTIN IF</b>                                |                                                                                                    |                              |                          |                           |                                 |                      | $\checkmark$<br>$\mathbb{I}^{\circ}$<br>نمايش محتويات |                                                                                                    |
| مح عملیات تجارت داخلی                  | GTIN IY / UPC                                              |                                                                                                    |                              |                          |                           |                                 |                      |                                                       |                                                                                                    |
| ■ عملیات لجستیک داخلی                  | <b>GTIN IF</b><br><b>GTIN A</b>                            | شرح کلا                                                                                                    | مرفصل                        | شناسه بین<br>المللئ كالا | عفوان شقاصه<br>بين المللئ | شناسه تكميلى<br><b>MR</b>       | كاتالوگ              | ٠                                                     |                                                                                                    |
| <b>ها</b> سایر خدمات                   | <b>IRC</b>                                                 | کلاه کاسکت،مردانه ،TEKNO ،سازنده مسعود فیروزی ،ایران ،جنس ترکیبی                                                                                              | كلاه كاسكت                   |                          |                           |                                 | $-$ کاتالوگ $\alpha$ | ✔ كالاى منتخب                                         |                                                                                                    |
| مليات اطلاع رسانى قيمت كالا وخدمات     | <b>IVC</b><br>VIN 11                                       | TS-Y+Fs، TECHNO مدل ، TECHNO A&V سازنده ،چین ،دارای ۱۷ برنامه پخت ،A گرید انرژی ،ظرفیت ۶<br>lit،بدون بخاريز ،تك سوياپ ،جنس بدنه استيل ،W توَّان الكتريكي ١٠٠٠ | زودیز الکتریکی ظروف یخت و یز |                          |                           |                                 | <b>Just Q</b>        | ♦ افزودن به کالای منتخب                               |                                                                                                    |
|                                        | <b>CAS NUMBER</b><br><b>Fertilizer Registration Number</b> | ليم ،HMBTI۳۰، HATRON مدل ،HATRON سازنده ،چين ،سنسور اپتيکال ،نوع اسکرول چرخشى ،USB                                                                            | ماوس تجهیزات رایانه ای       |                          |                           |                                 | كاتالوگ $Q$          | ♦ افزودن به کالای منتخب                               |                                                                                                    |
|                                        | <b>Toxin ID</b>                                            | م HMWIIASL، HATRON، مدل HATRON، صارنده ،چین ،سنسور ایتیکال ،نوع اسکرول چرخشي ،USB                                                                             | ماوس تجهیزات رایانه ای       |                          |                           |                                 | <b>Just Q</b>        | ♦ افزودن به کالای منتخب                               |                                                                                                    |
|                                        | APPYQIIoeenAY<br>Δ                                         | – ماوس.بي سيم ،HMWIYFSL، HATRON مدل ،HATRON سازنده ،چين ،سنسور اپتيکال ،نوع اسکرول چرخشي ،USB                                                                 | ماوس تجهیزات رایانه ای       |                          |                           |                                 | <b>Syllid</b> Q      | ♦ افزودن به کالای ملتخب آ                             |                                                                                                    |

<span id="page-18-3"></span>تصویر -18صفحه جستجوی شناسه کاال

## <span id="page-18-2"></span>**9-2 استعالم اطالعات خالصه شناسه کاال از صفحه اصلی سامانه جامع تجارت**

این امکان برای مراجعهکنندگان به سامانه جامع تجارت فراهمشده است تا بدون ثبتنام و ورود بهحساب کاربری، اقدام به استعالم شناسه کاال کنند. شما میتوانید در صفحه اصلی سامانه جامع تجارت، از بخش استعالمات، گزینه استعالم را انتخاب و در صفحه جاری اقدام به استعالم شناسه کاال بر اساس شناسه داخلی کاال )شناسه کاال( و شناسه بینالمللی **GTIN** کنید [\)تصویر](#page-18-4) -19 [استعالم اطالعات خالصه شناسه کاال\(](#page-18-4).

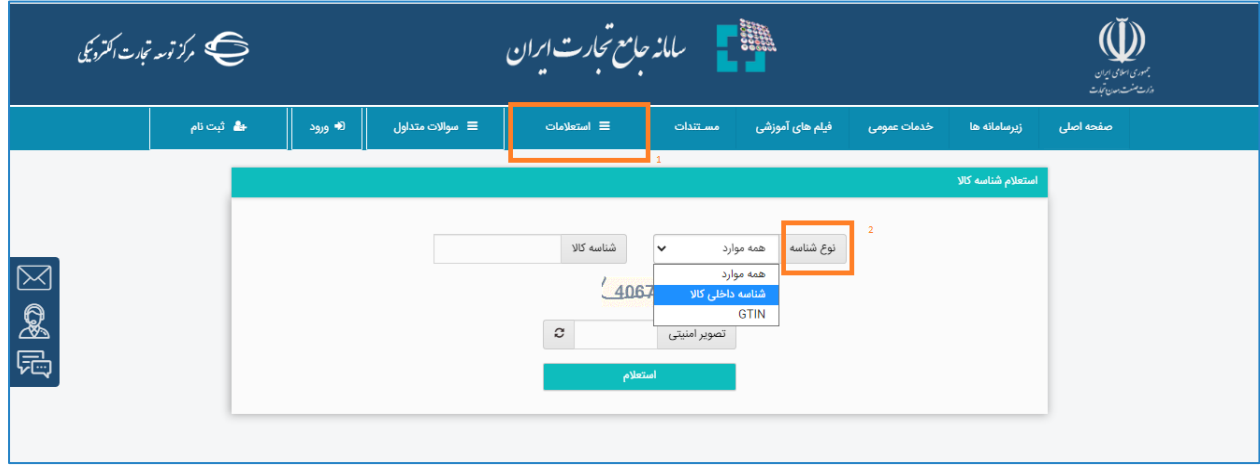

<span id="page-18-4"></span>تصویر -19 استعالم اطالعات خالصه شناسه کاال